# **Uploading multiple courses**

Although it is possible to manually create courses in the system, you may wish to create courses via a file upload, especially if you want to create multiple courses at once. It is possible for Site Administrators to do this, as well as anyone with the **tool/uploadcourse:uploadcourses** capability which by default is the **Manager** and **Course Creator** roles (when assigned at system level).

Any Managers or Course Creators with the right permissions will be able to create courses, they will also be able to delete a course (even if they do not have the capability **course:delete** set to allow).

# Upload courses

To upload one or more courses:

- 1. Go to Site administration > Courses > Upload courses.
- 2. Either drag and drop the CSV file, or click the **Choose a file** button to select the file in the [file picker](https://help.totaralearning.com/display/TH13/File+picker).
- 3. Select appropriate import [settings](#page-3-0) carefully, then click the **Preview** button.
- 4. Check there are no errors in the preview.
- 5. Scroll down and configure the [course process settings](#page-3-1) and default course values.
- 6. When you are happy, click the **Upload courses** button.
- 7. You will be presented with a confirmation screen where you can click **Continue** to conclude the upload.

When using the web interface, use the **Preview** option to see if any errors were detected in the previewed rows. If you proceed with the upload and there was something wrong detected with a course, it will be ignored.

It is also possible to use the command-line tool **admin/tool/uploadcourse/cli/uploadcourse.php**.

## **Example file**

Below is an example of an upload file, where the course short name, full name, and category are all set. Note that there are no spaces between the items.

```
shortname, fullname, category
courserestored,Course restored,1
courserestored2,Course restored 2,1
courserestored3,Course restored 3,1
courserestored4,Course restored 4,1
```
In the above example the first row (shortname,fullname,category) sets out the column headings.

The first entry (or column) in each proceeding row is then the course shortname, so in this example the course shortnames are: courserestored, courserestored2, courserestored3, courserestored4.

The next column is the full name for the course, this is what would be displayed at the top of the course. In this example the desired full names are: Course restored, Course restored 2, Course restored 3, Course restored 4.

In this example the last column is the course category, which always uses the category ID rather than the category name. So for this example the category ID is 1 which is used for a category called Miscellaneous (although you can't tell that from the example as you only use the category ID and not the name). Categories must already exist in order to use them in a course upload. If you put a category ID that does not exist you will receive an error, **Could not resolve category by ID** during the upload preview, meaning that any courses in that category will not be created.

Whatever other fields you include (see below) the file requires the fields **shortname**, **fullname**, and either **category**, **category\_idnumber**, or **ca** Ø **tegory\_path**.

# Creating the text file

The text file to upload courses must be a CSV file. When creating your file you can use the following columns.

## **Course properties**

Most of these settings are available in the [course settings.](https://help.totaralearning.com/display/TL25PMS/.Creating+Courses+v2.9) Note that some of these settings can be enabled or disabled using either 1 (enabled) or 0 (disabled). This is useful if you want a certain setting enabled for some of the courses you are uploading but not all of them. If you do not want to change the default setting for any of the courses you are uploading then you would simply not include the field in the file, as none of the fields controlled in this way are mandatory to include in the file.

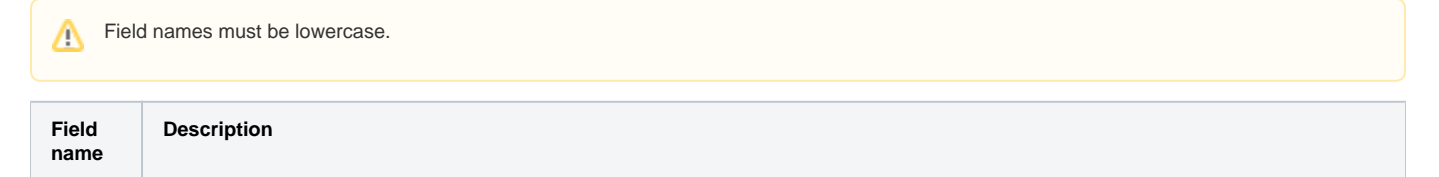

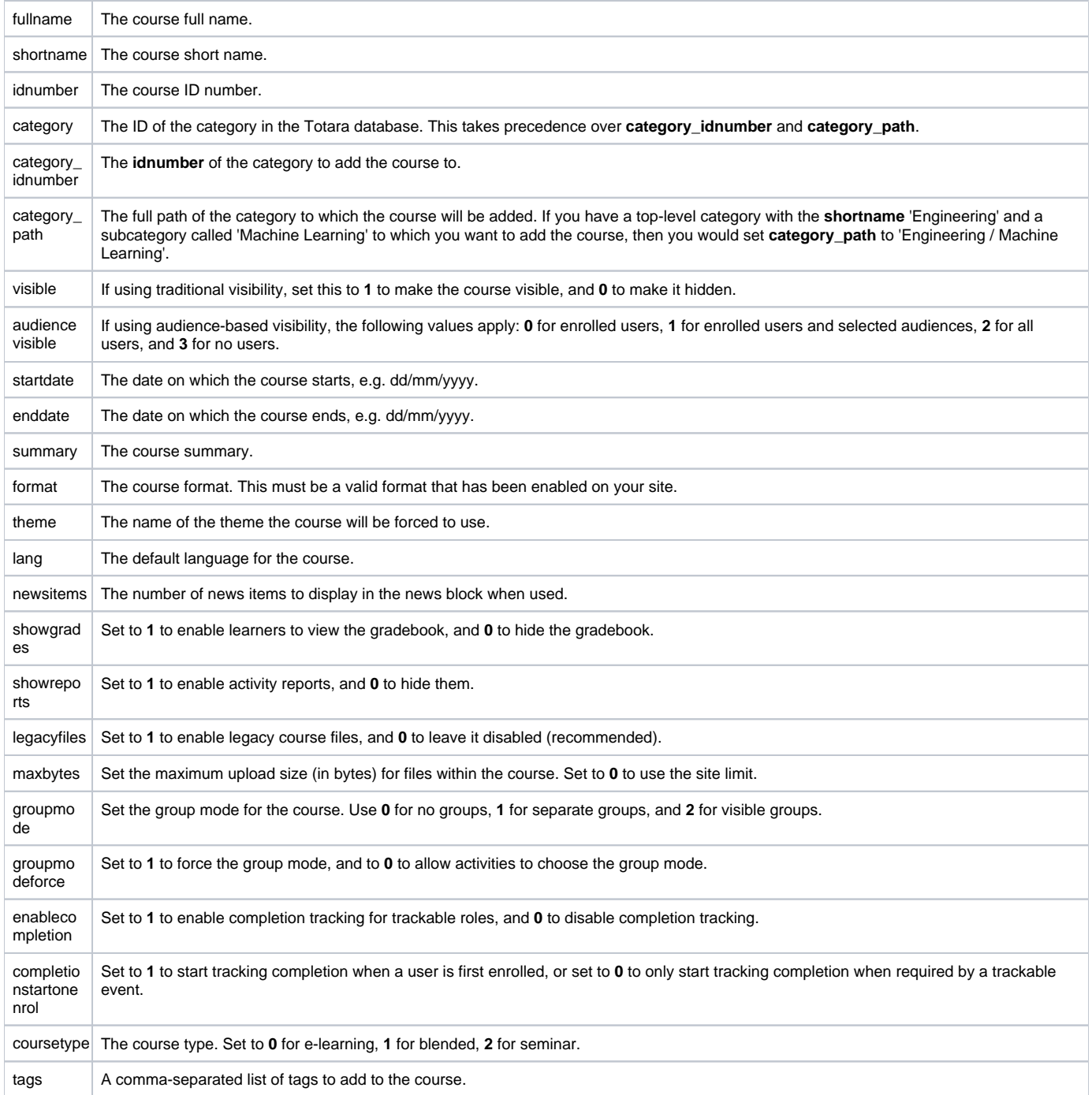

## **Import options**

These settings take precedence over the **Course process** parameters, which relate to what happens to the course such as renaming, templates, and resets.

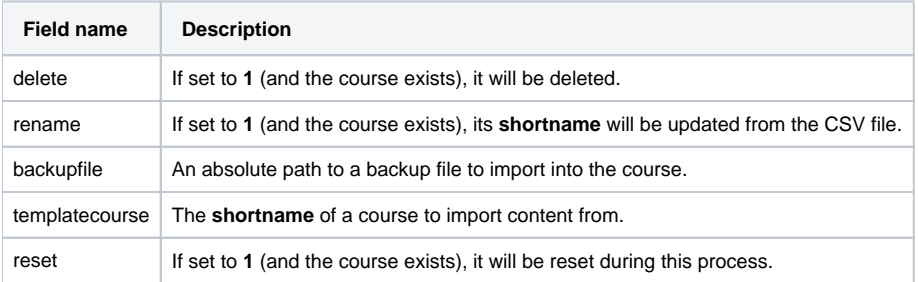

## **Role renaming**

During the course upload, you can rename some roles by using the format **role\_[shortname]** for the column heading, and then the new course short name in the course row. For example:

```
role_student,role_editingteacher,role_teacher
padawan, master, jedi
```
This would rename the Learner role (role\_student) to **padawan**, the Editing Trainer role (role\_editingteacher) to **master**, and the Trainer role (role\_teacher) to **jedi**.

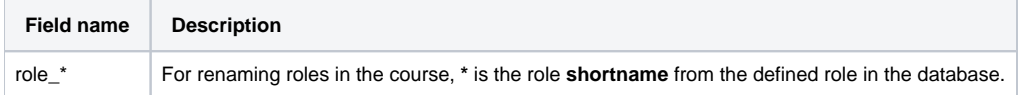

## **Course format options**

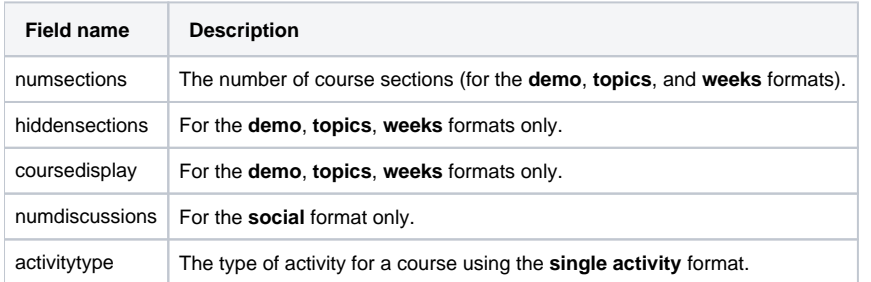

## **Enrolment options**

Some fields can be constructed to enable and configure enrolment methods. The fields must be named in the format **enrolment\_[number]** for the enrolment method name, followed by the format **enrolment\_[number]\_property** for its properties.

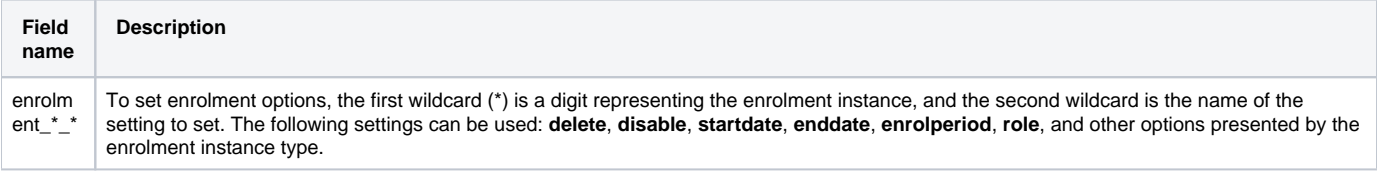

#### For example, you might have:

```
enrolment_1,enrolment_1_role,enrolment_2,enrolement_2_startdate
manual,learner,self,20170629
```
In this example, the file is setting **enrolment\_1** as the manual enrolment method, and the default role as **learner**. Then, **enrolment\_2** is set to the selfenrolment method, with a course start date of 2017-06-29 (or the 29th June 2017).

This information would all come after the mandatory course **shortname**, **fullname**, and **category**, meaning a full example might be:

```
shortname,fullname,category,enrolment_1,enrolment_1_role,enrolment_2,enrolement_2_startdate
courserestored,Course restored,1,manual,learner,self,20170629
courserestored2,Course restored 2,1,manual,learner,manual,20170530
courserestored3,Course restored 3,1,self,editingtrainer,self,20181212
courserestored4,Course restored 4,1,self,learner,manual,20180107
```
Upload courses is not yet compatible with all enrolment methods.

## **Notes about behaviour**

Λ

The course upload tool uses the restore functionality when you provide it with a backup file, and it does not turn on the **Overwrite course configuration** option. Settings such as **completionprogressonview** and **numsections** are not carried from the backup to the course for this reason. The course upload tool does not force **Overwrite course configuration**, because half of the settings come from the uploaded CSV file already. It does not take the course settings from the backup unless you check the **Overwrite course configuration** option.

When providing a backup to use as a template for uploaded courses, the course settings are not taken. They must be provided by the CSV file through the permitted parameters.

If you are using a course backup file and restore it as a new course, you will find that it restores as you expect it to. If however, you navigate to an existing course and select **Restore into this course**, it will then use the default settings for the restore. You will find when complete that the existing course has retained its settings (**completionprogressonview** for instance), and not taken those from the backup.

# Upload settings

The settings below will appear after you click the **Preview** button, they allow you to configure the desired settings for the course upload.

## <span id="page-3-0"></span>**Import options**

To prevent unexpected behaviour, you have to specify what you want the tool to be able to do.

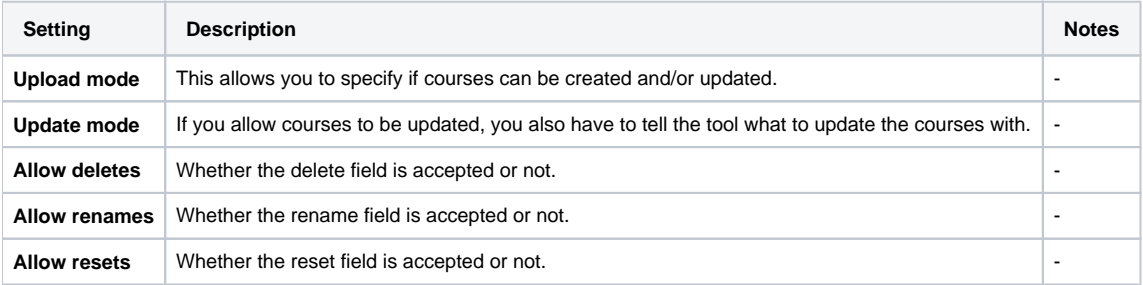

## <span id="page-3-1"></span>**Course process**

This allows you to specify actions to be taken for every course uploaded.

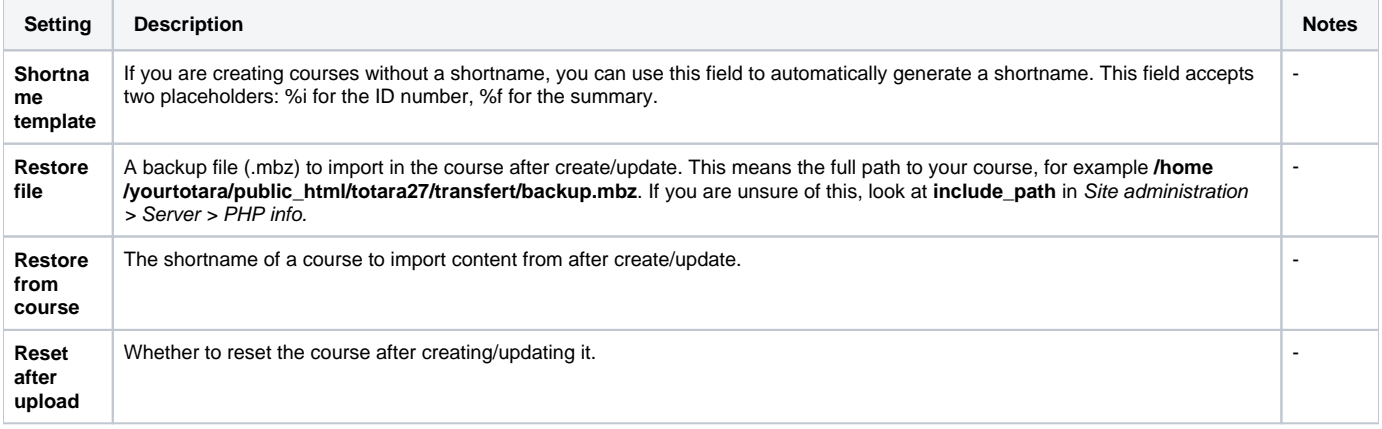

## **Default course values**

Those are values that can be set in the web interface for all the fields that are not specified in the CSV file. Note that they are always used when creating a course, but only when specified during update.

# Increasing speed

When importing the content of a backup file, or another course, you are advised to enable the setting **keeptempdirectoriesonbackup**. This will considerably speed up the process of the upload if you are importing multiple times from the same source.

# Totara Academy

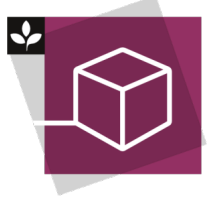

The Totara Academy has a whole course dedicated to using [Courses and categories](https://totara.community/course/view.php?id=544) in Totara Learn.